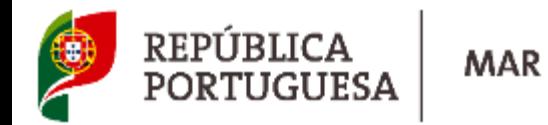

### **MANUAL DO UTILIZADOR**

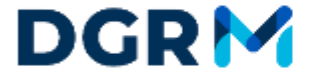

DIREÇÃO-GERAL DE RECURSOS NATURAIS,<br>SEGURANÇA E SERVIÇOS MARÍTIMOS

**Gestão de Entidades**

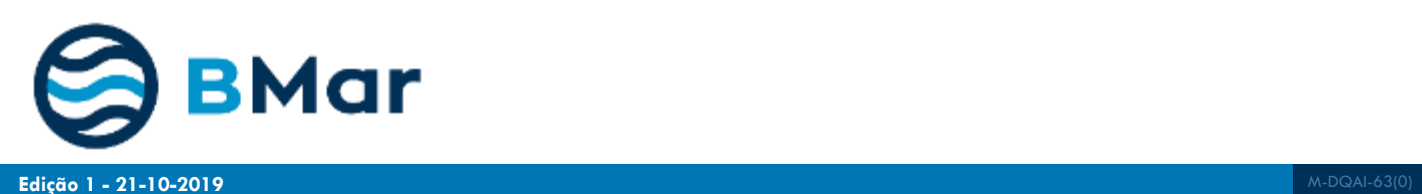

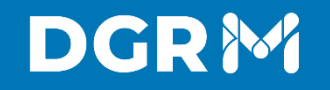

**Usufruir do mar nunca foi tão O novo modelo fácil…** 

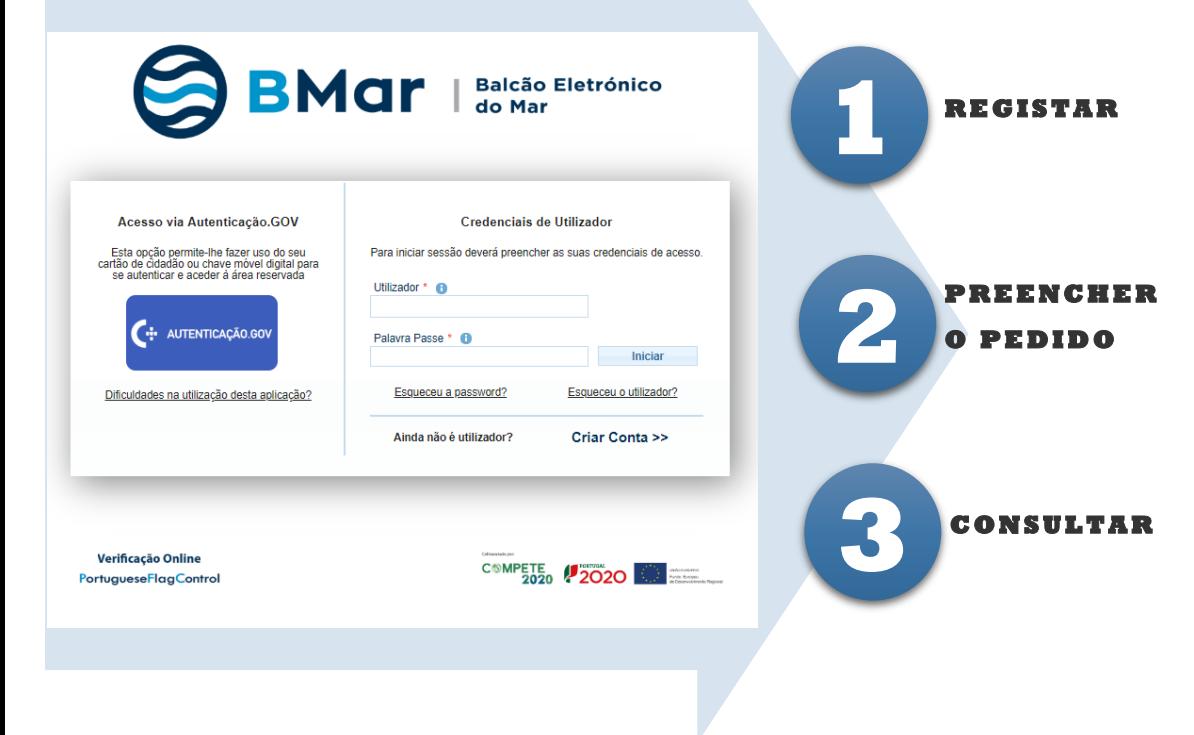

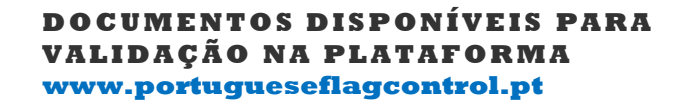

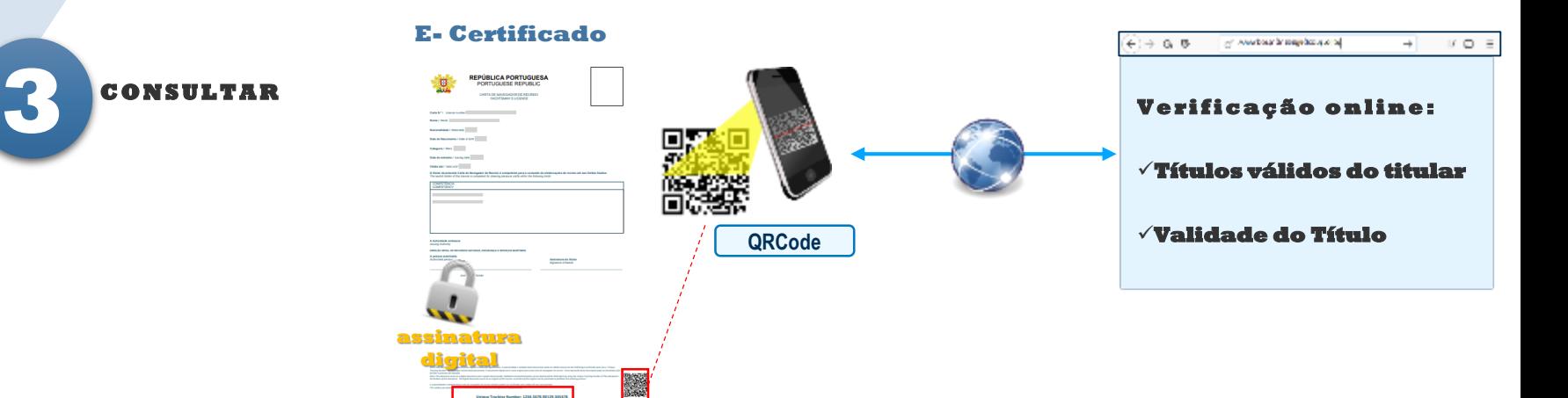

Unique Tracking Number: 1234-5678-90129-345678

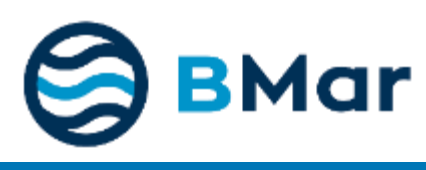

# **1. Criar Pedido para Responsável**

**Edição 1** M-DQAI-63(0) **- 21-10-2019**

1

Inserir nome de utilizador e palavra passe

Clicar em Iniciar

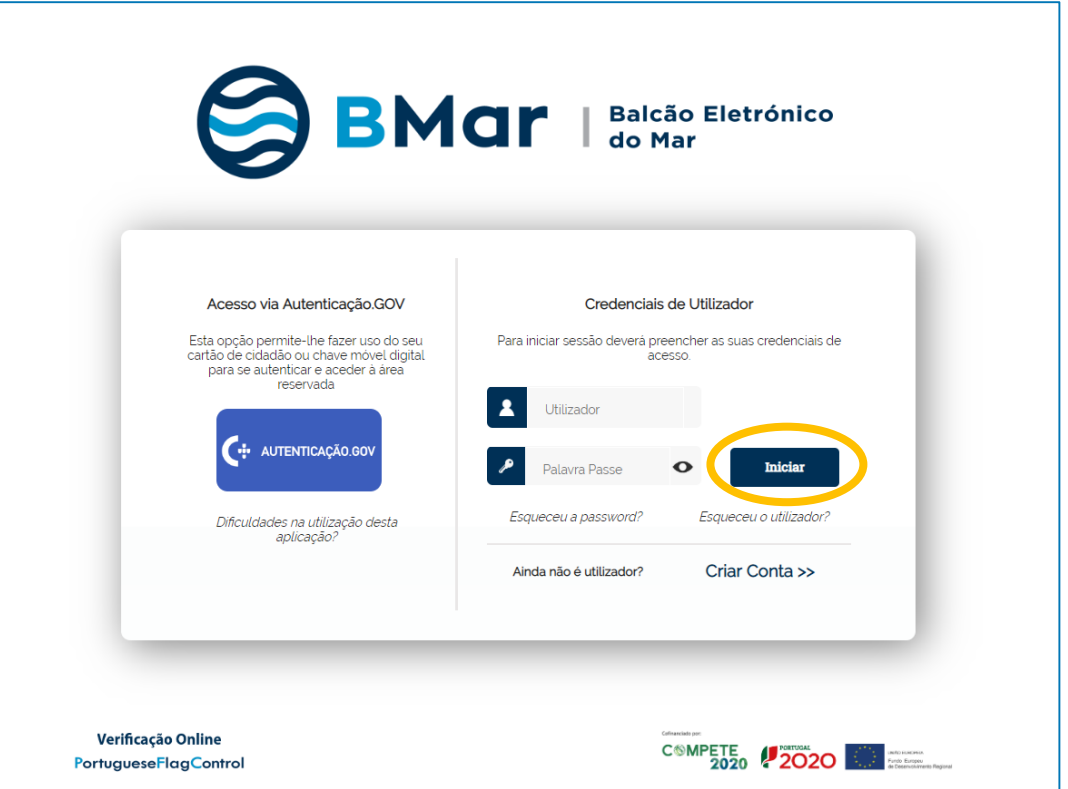

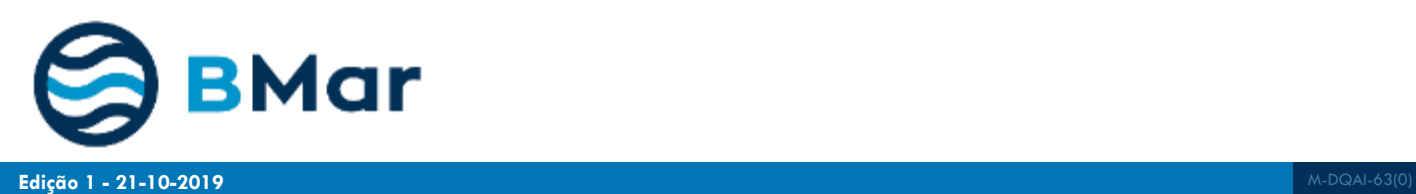

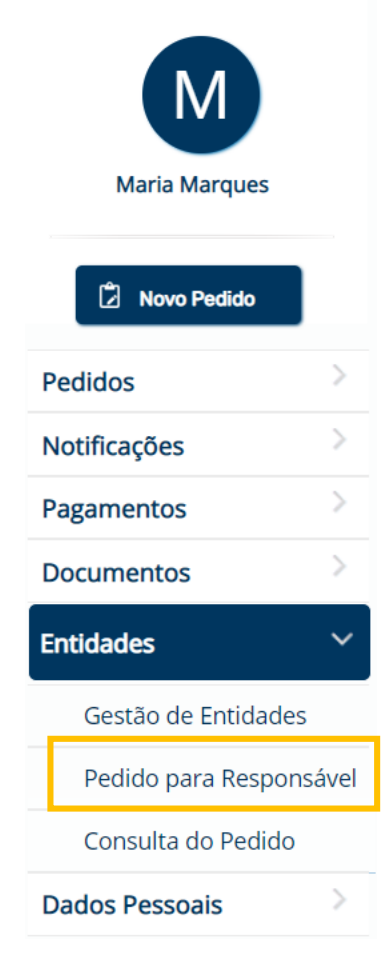

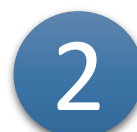

## **2 Clicar em "Pedido para Responsável"**

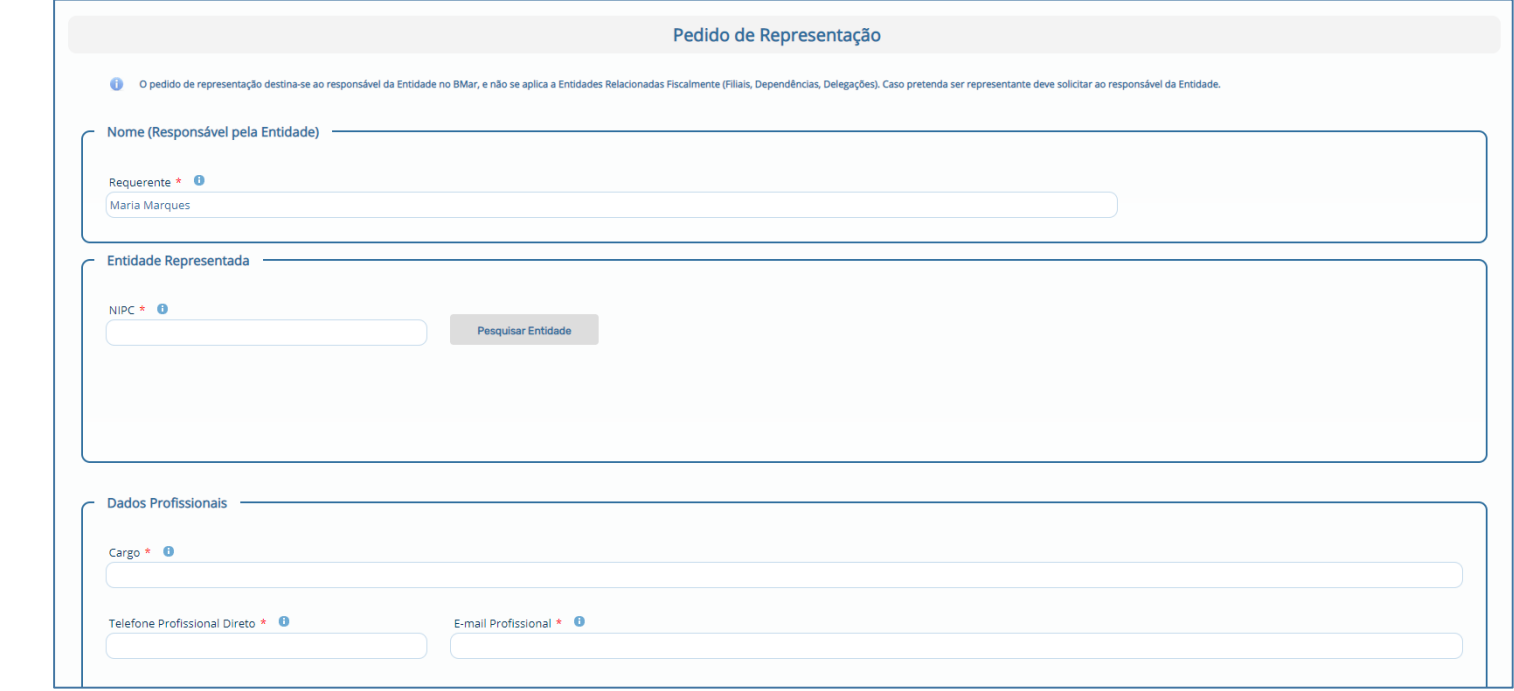

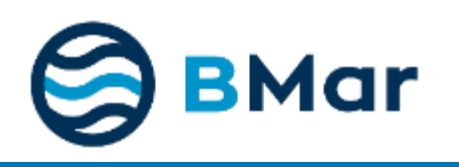

**NOTA:** Este pedido destina-se exclusivamente ao Responsável pela Entidade no Bmar e não se aplica a Entidades Relacionadas Fiscalmente (Filiais, Dependências, Delegações…). Caso pretenda ser representante deve solicitar ao Responsável da Entidade.

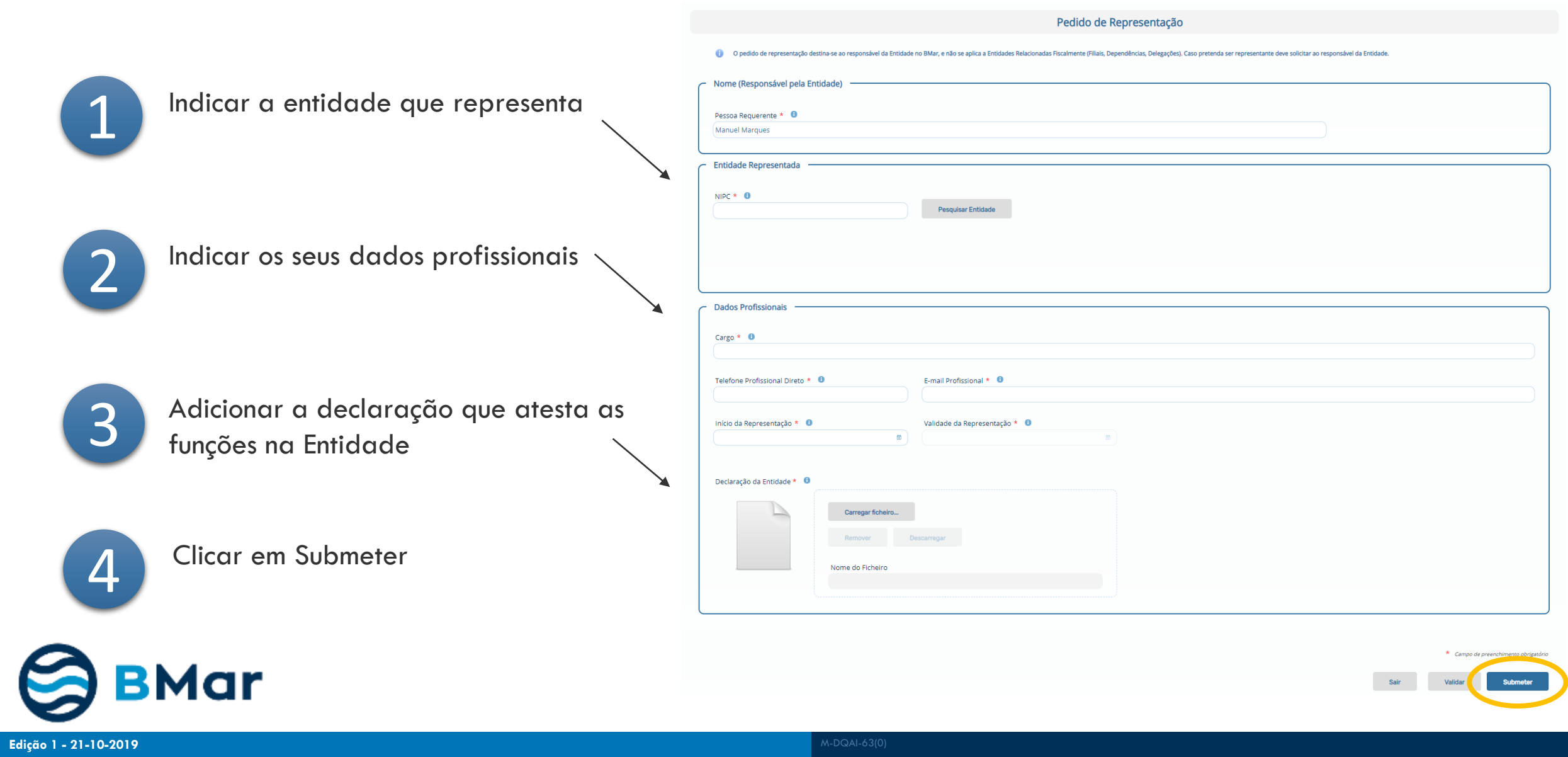

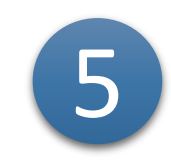

### Receberá um e-mail de confirmação

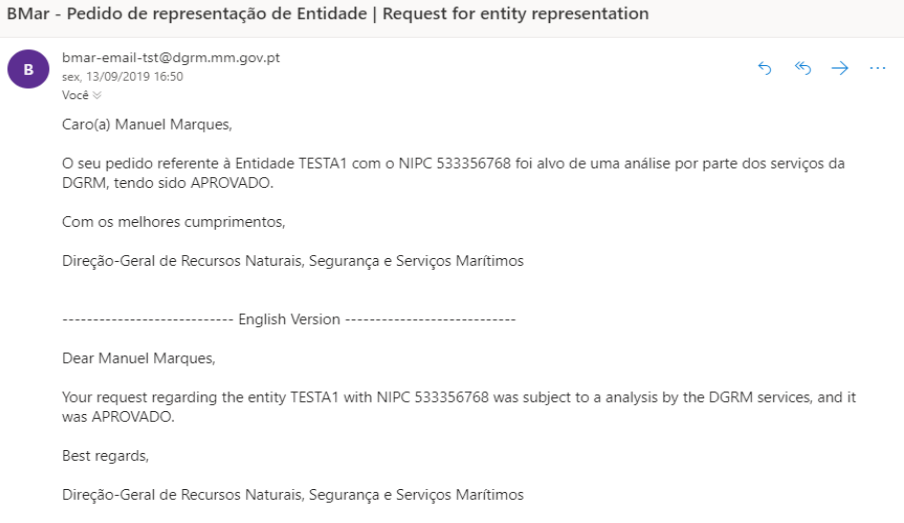

 $\sim$   $\sim$   $\sim$ 

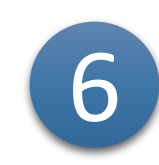

A resposta ao seu pedido será enviada para o mesmo endereço de e-mail

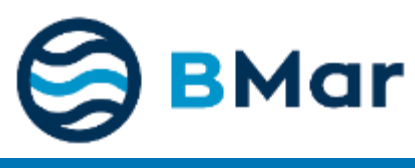

 $\sim$   $\sim$   $\sim$   $\sim$ 

 $\overline{\phantom{a}}$ 

 $\sim$   $\sim$   $\sim$   $\sim$   $\sim$   $\sim$   $\sim$ 

# **2. Gestão de Entidades**

**Edição 1** M-DQAI-63(0) **- 21-10-2019**

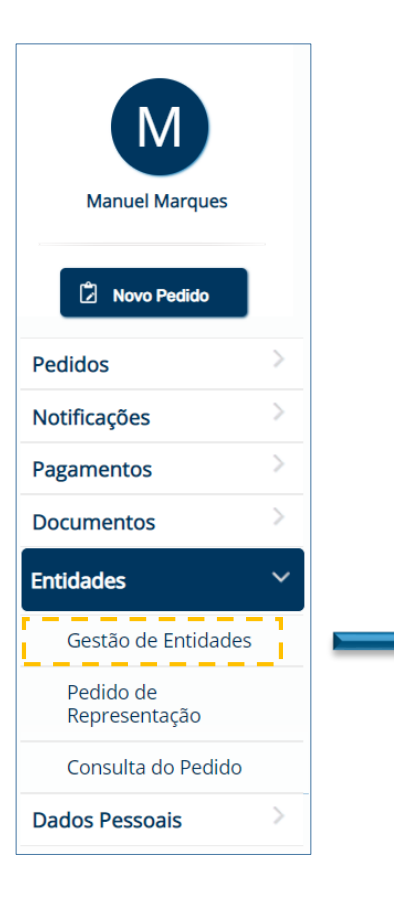

1

No ecrã de Gestão de Entidades tem disponíveis as Entidades que representa Selecione qual a entidade que pretende gerir É possível ao responsável alterar/atualizar os dados da entidade

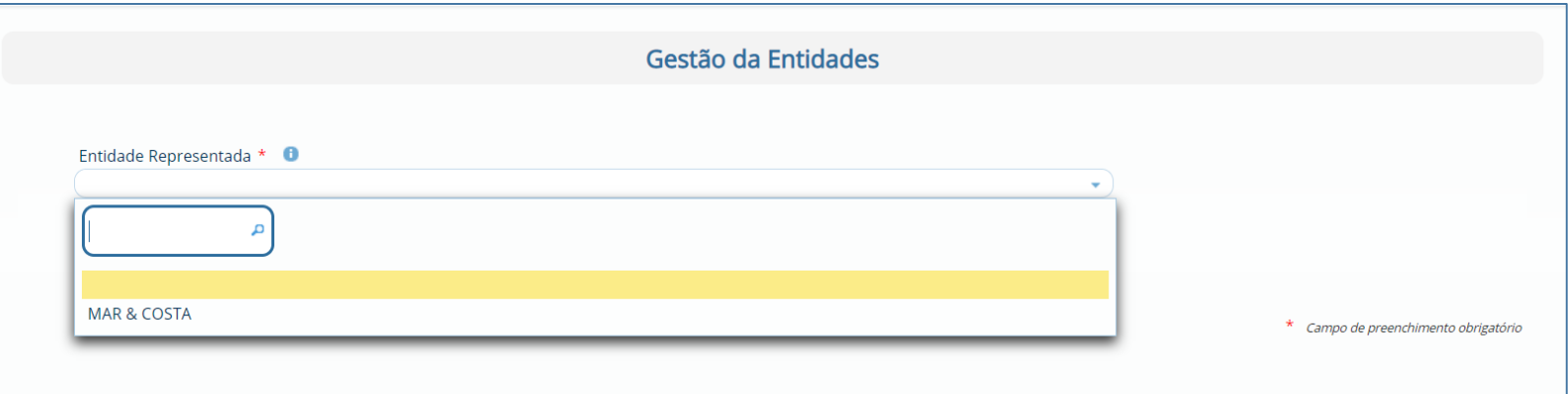

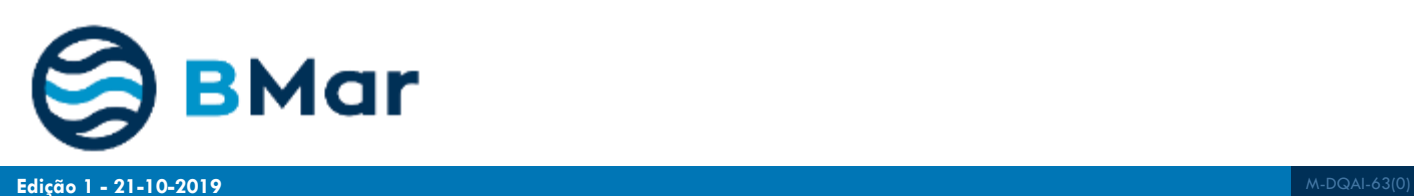

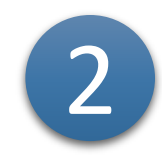

#### Dados da Entidade:

Pode inserir/alterar a informação e dados de contacto da entidade

Inserir declarações associadas à Entidade (Certidão Permanente, Não Dívida à Segurança Social, Não Dívida às Finanças)

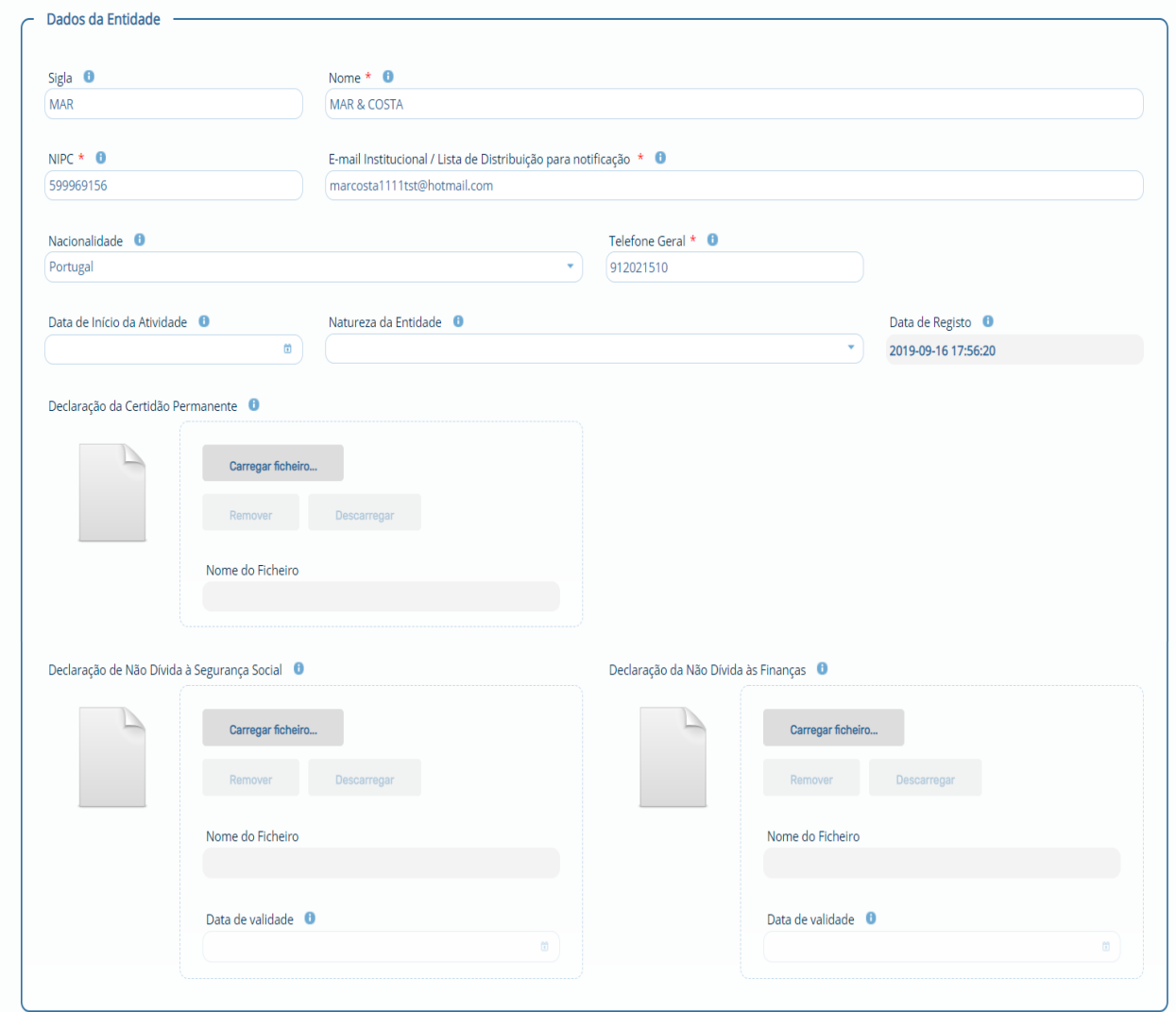

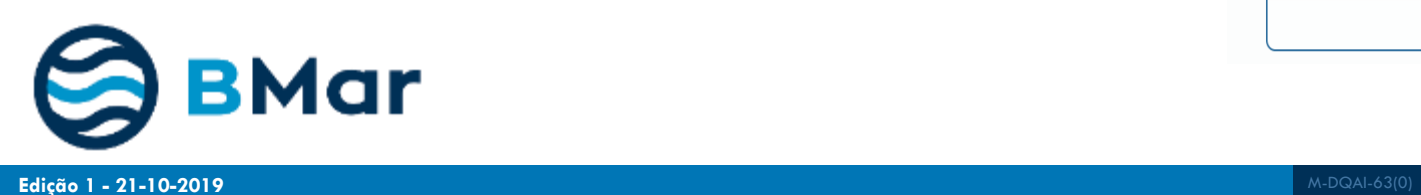

 $\rightarrow$ 

# **3. Gestão de Entidades - Morada**

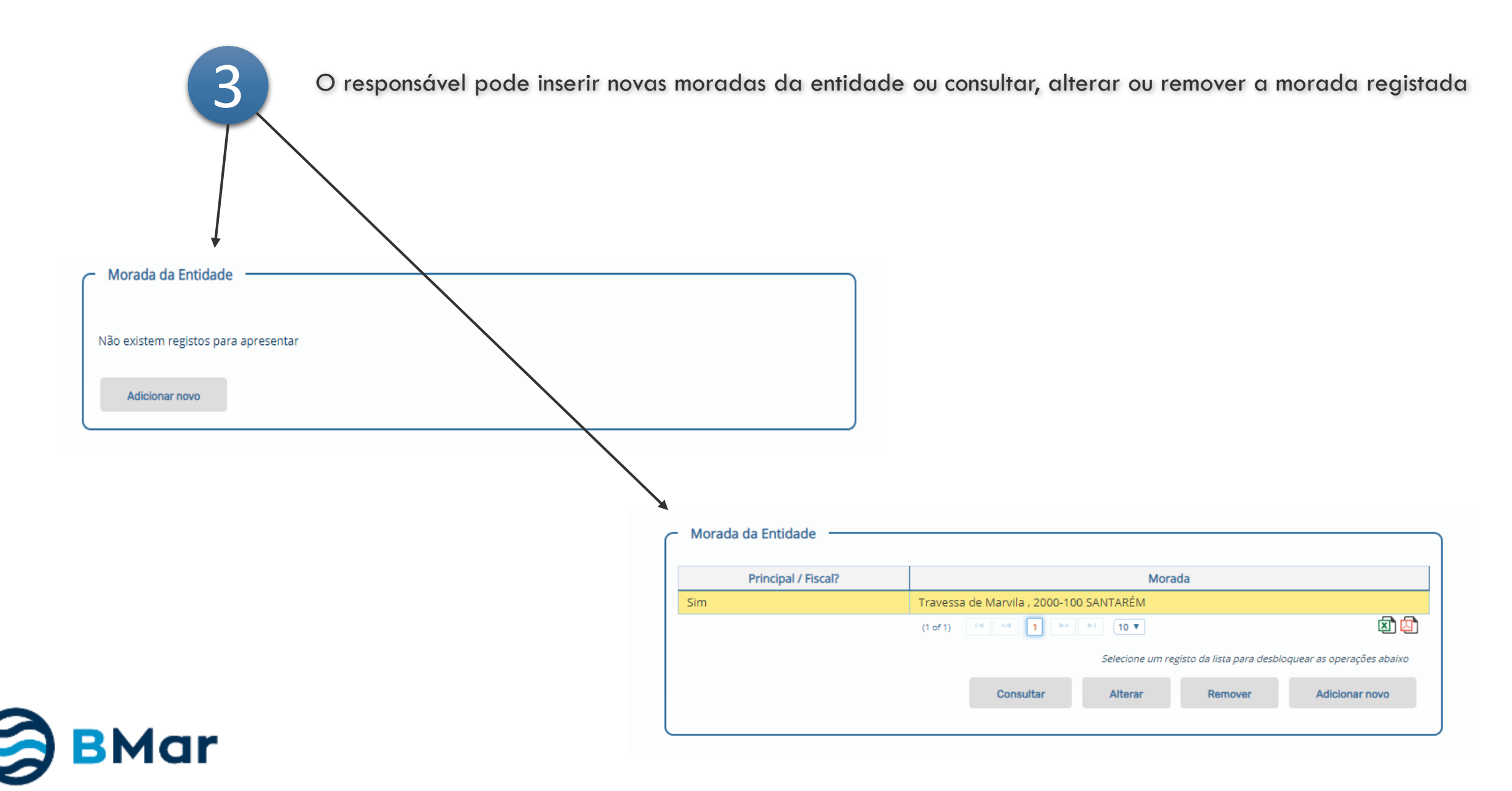

### **Gestão de Entidade | Morada**

# **DGRM**

 $\mathbf{Z}$ 

Escolha se é a morada principal / morada fiscal

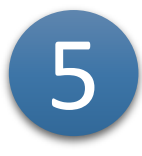

Preencha o código postal (4 dígitos) e a Extensão do Código Postal (3 dígitos) e clique no botão Obter Morada para o Código Postal)

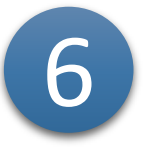

Verifique se todos os campos estão preenchidos. Caso não fiquem, preencha os restantes

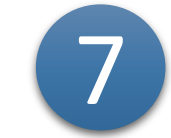

Clique em Confirmar

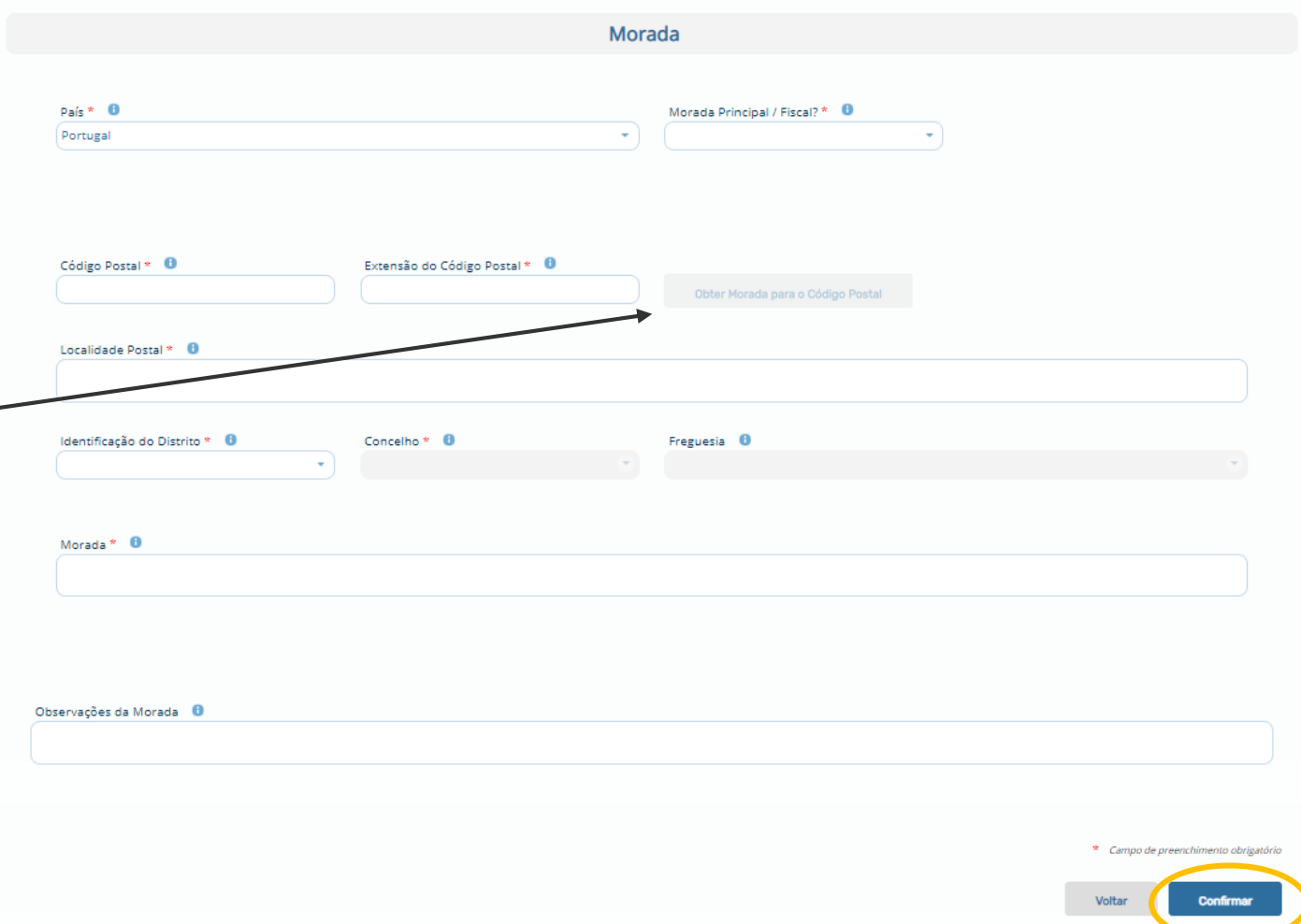

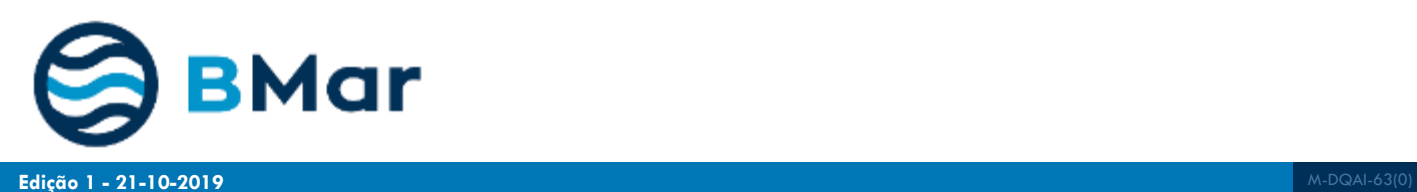

# **4. Gestão de Entidades - Representantes**

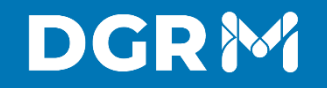

### **Gestão de Entidade | Representante de Entidade**

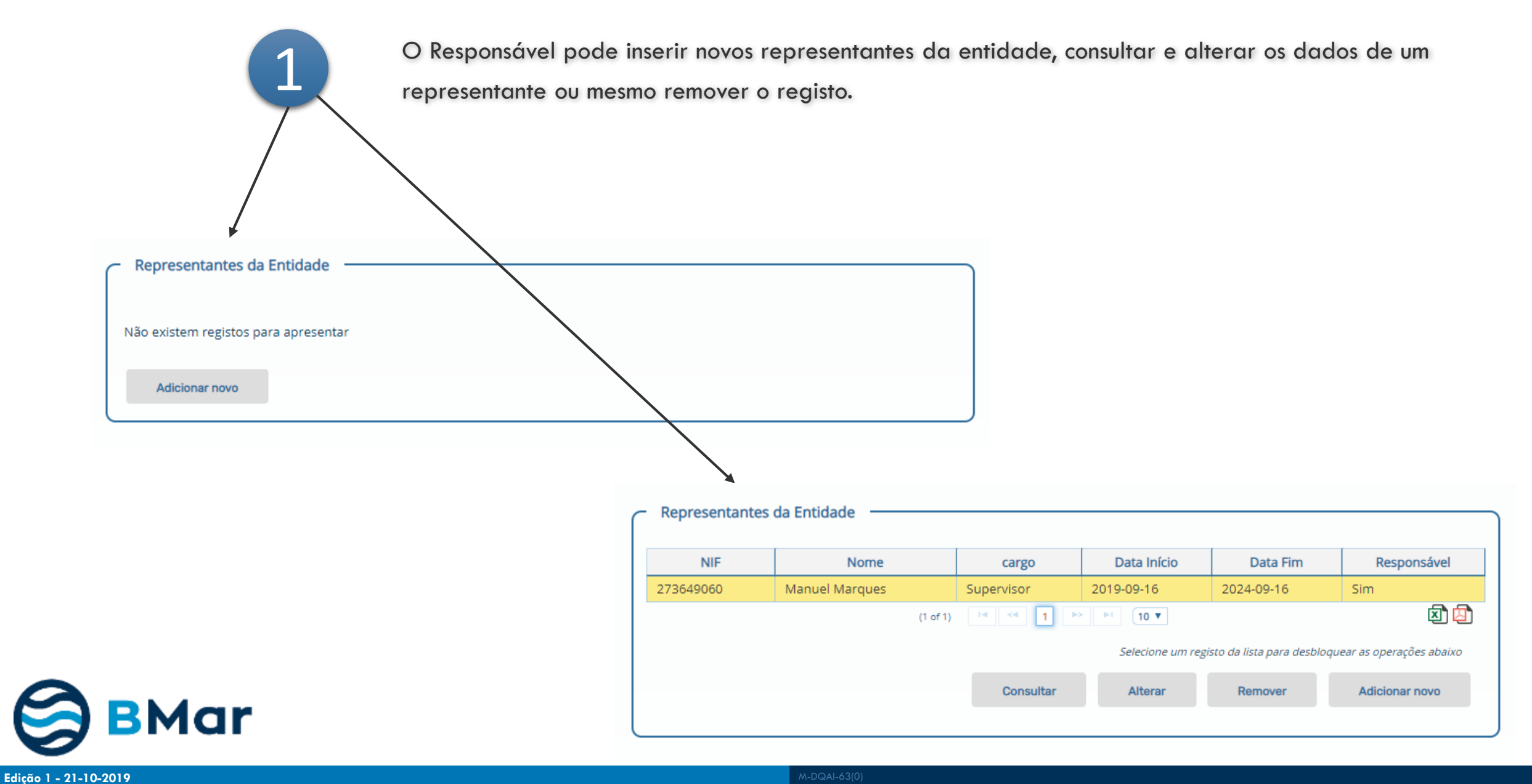

### **Gestão de Entidade | Representante de Entidade**

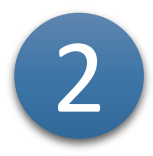

#### Escolha a Pessoa Representante

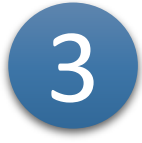

Preencha os dados profissionais, data de início de representação e data fim Indique se é Responsável da Entidade

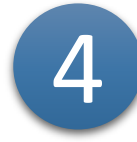

#### Clique em Confirmar

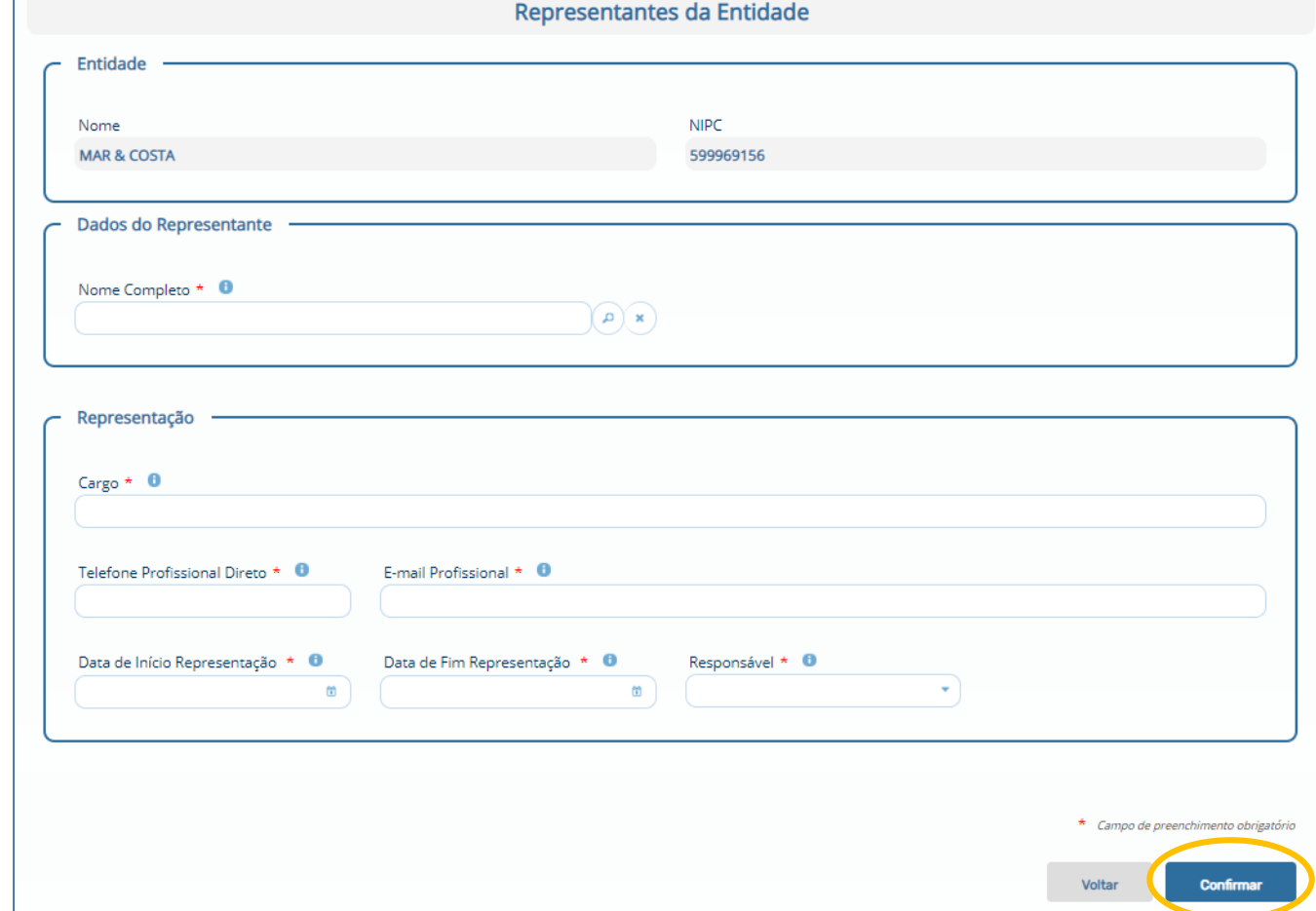

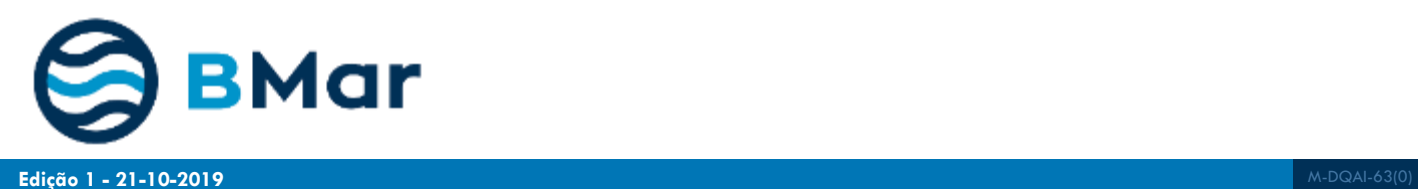

# **5. Gestão de Entidades**

# **Entidades Relacionadas Fiscalmente**

**Edição 1** M-DQAI-63(0) **- 21-10-2019**

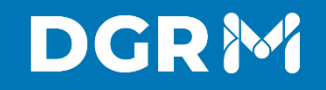

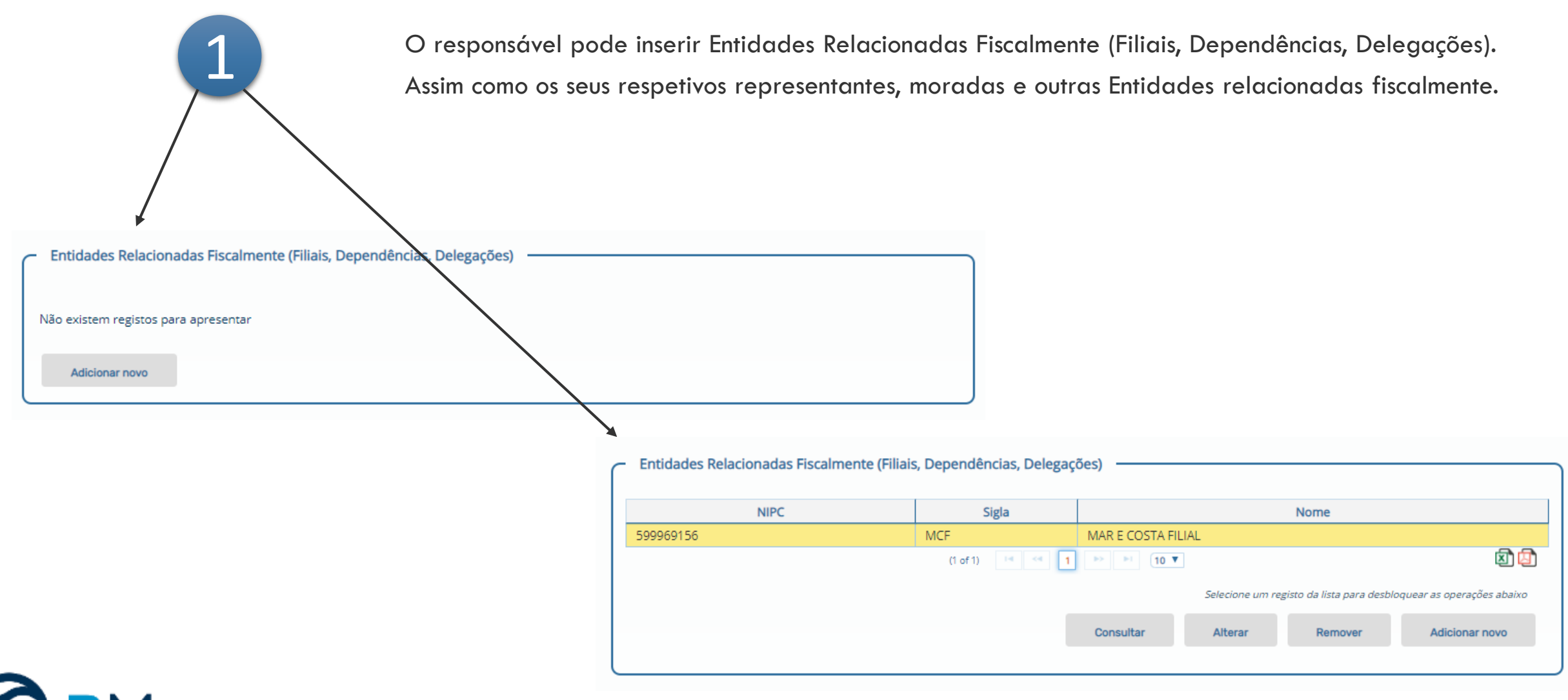

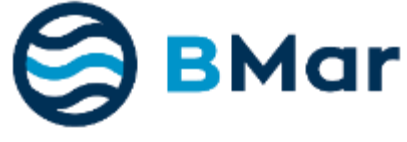

### **Gestão de Entidade | Entidades Relacionadas Fiscalmente**

# **DGRM**

2

3

4

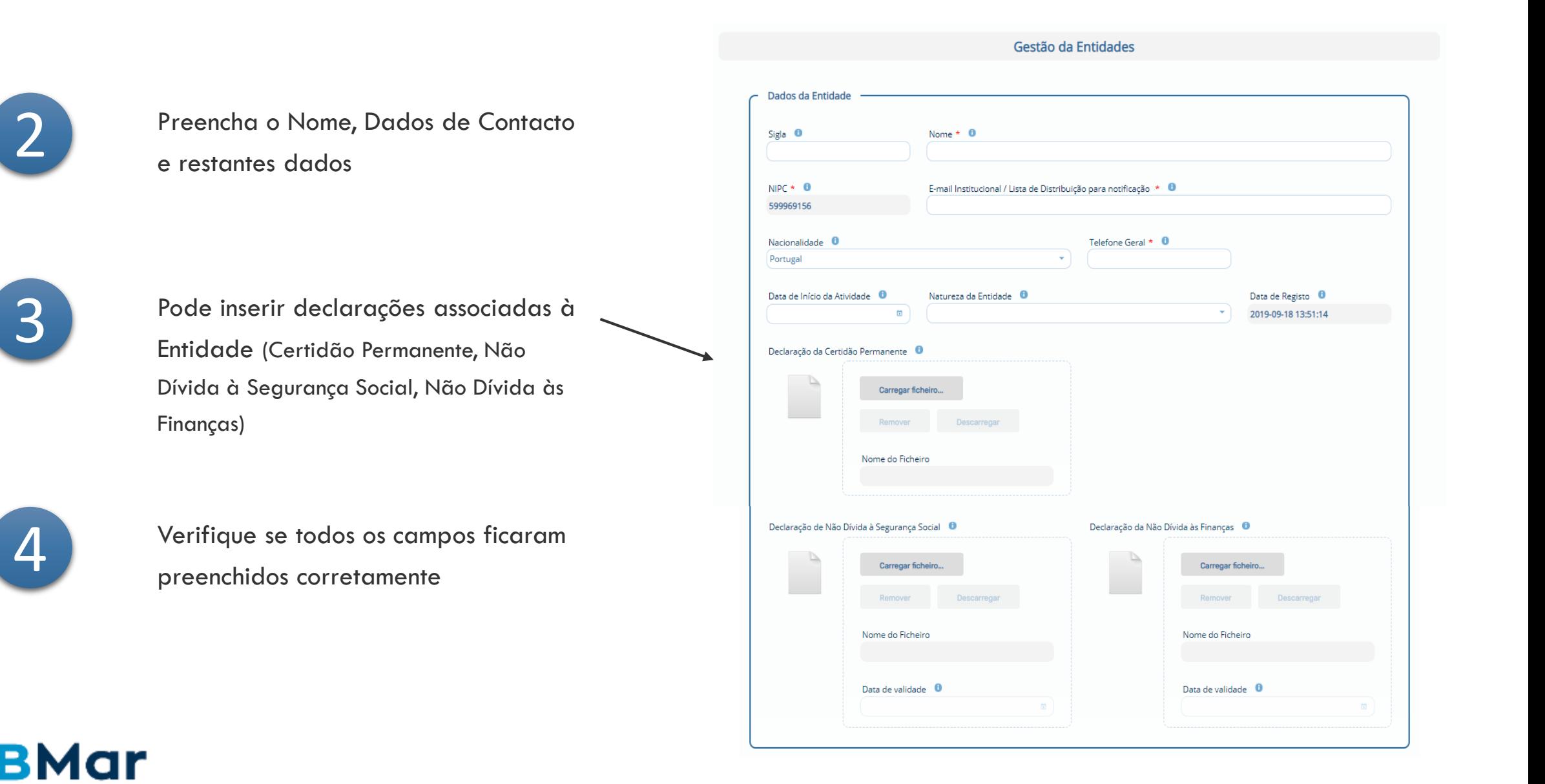

Pode ainda…

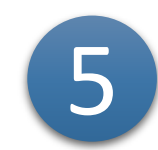

### Adicionar a Morada

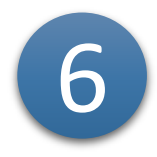

Adicionar outras Entidades relacionadas fiscalmente

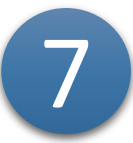

Adicionar Representantes da Entidade

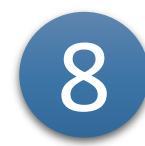

Clique em Confirmar

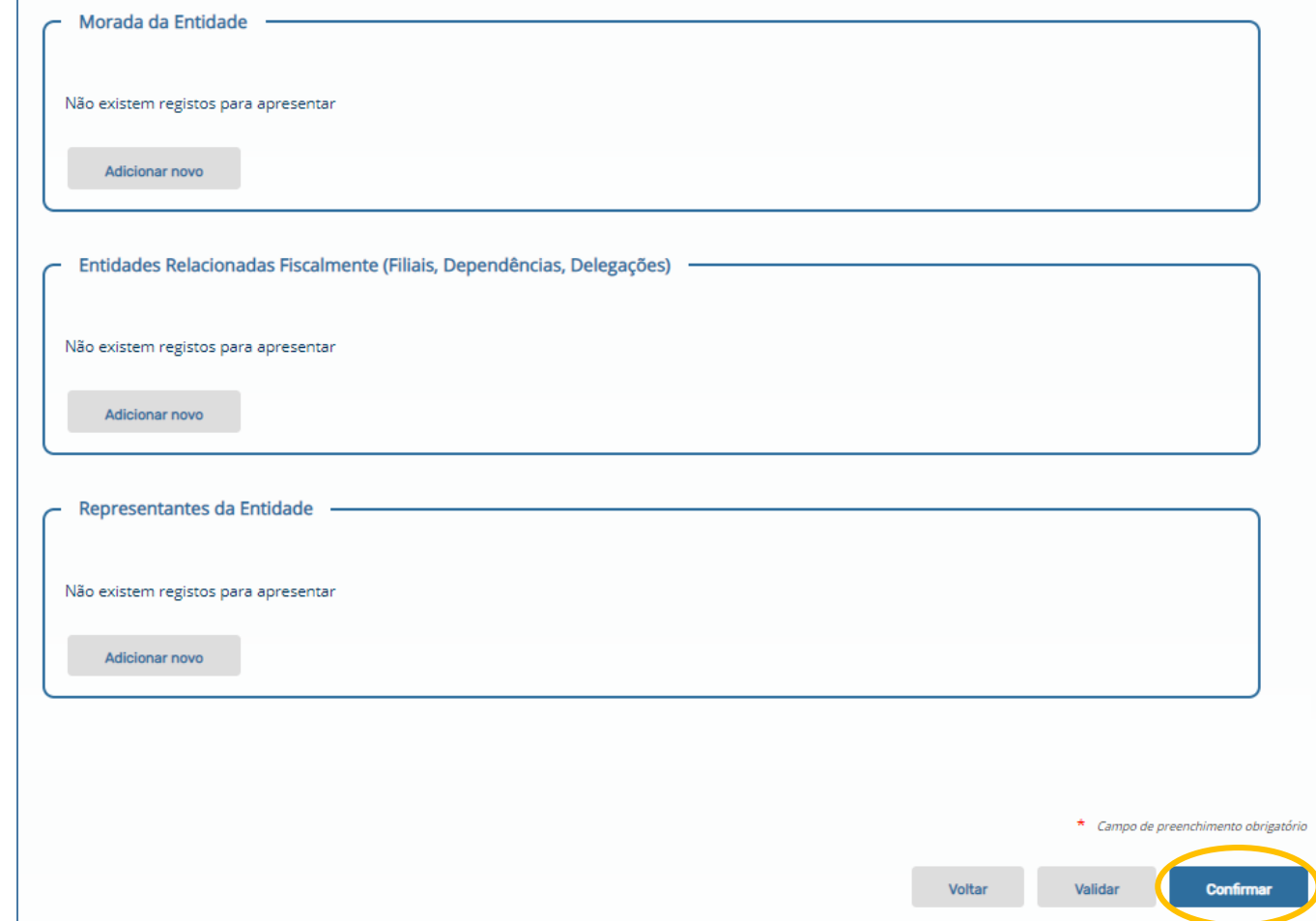

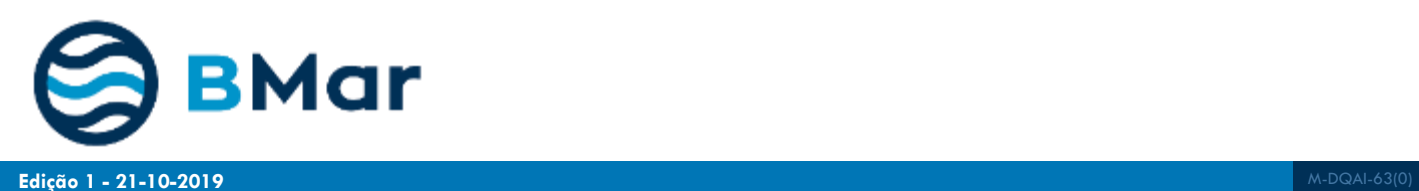

# **6. Gestão de Entidades**

**Edição 1** M-DQAI-63(0) **- 21-10-2019**

Data de Registo **O** 2019-09-16 17:56:20

Carregar ficheiro...

Nome do Ficheiro

Data de validade <sup>0</sup>

Remover Descarregar

## **DGRM**

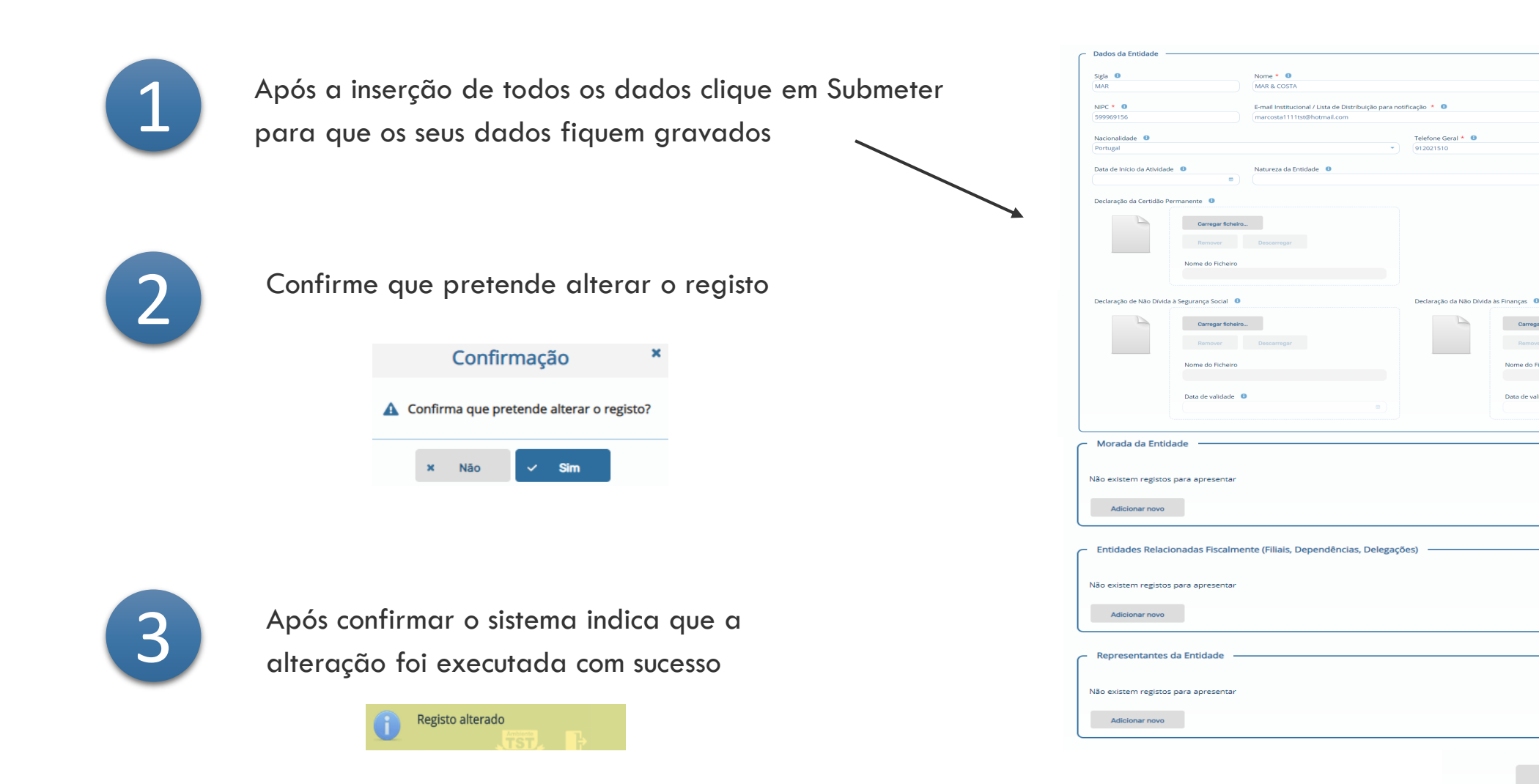

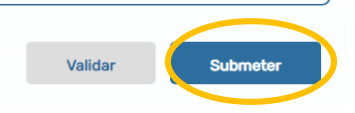

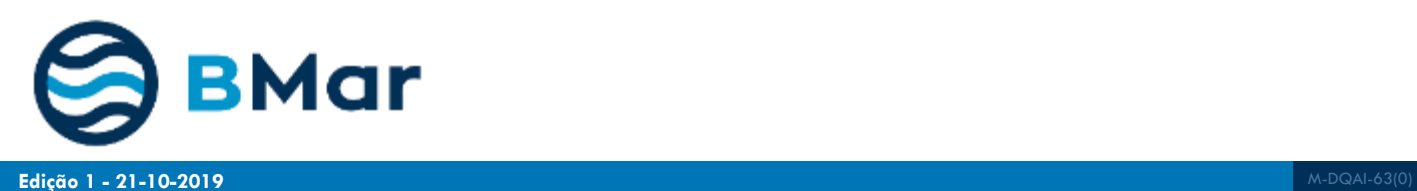

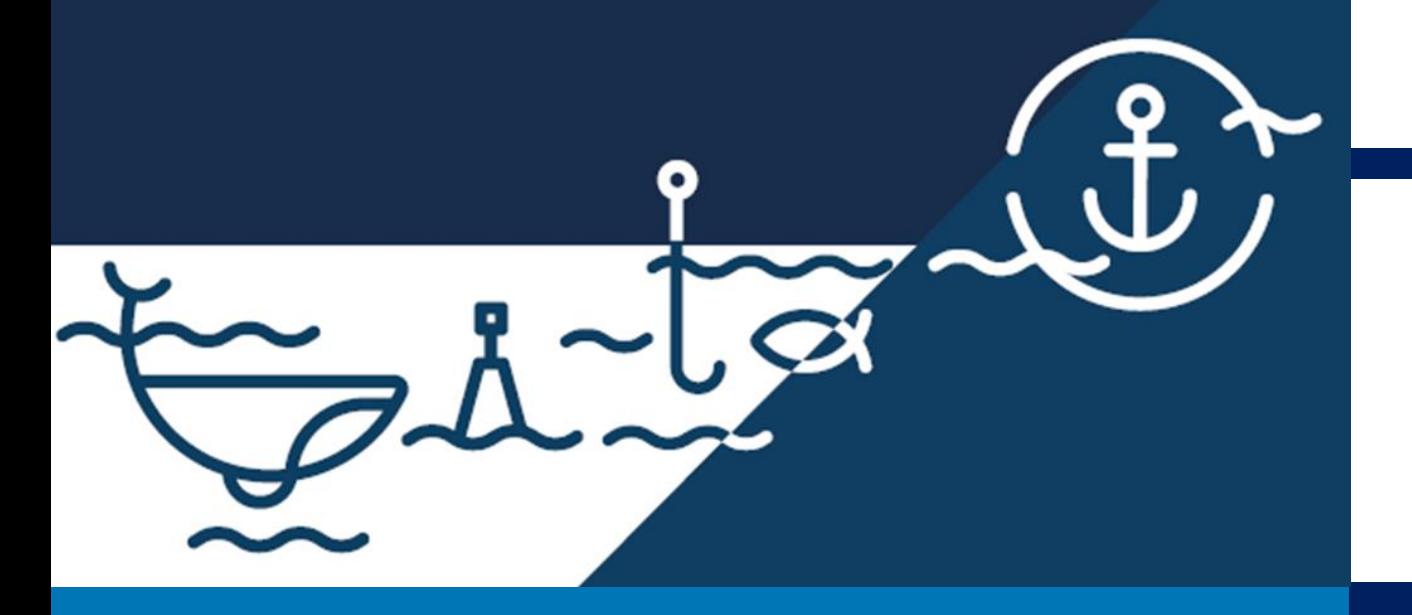

Avenida Brasília. 1449-030 Lisboa, Portugal Coordenadas GPS: 38.696233, -9.225345 Telefone: + 351 213 035 700 [www.dgrm.mm.gov.pt](https://www.dgrm.mm.gov.pt/) | [dgrm@dgrm.mm.gov.pt](mailto:dgrm@dgrm.mm.gov.pt)